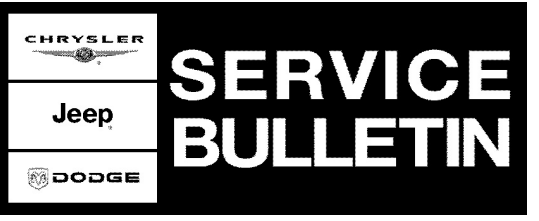

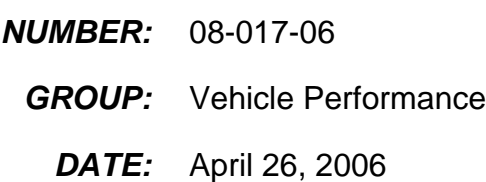

This bulletin is supplied as technical information only and is not an authorization for repair. No part of this publication may be reproduced, stored in a retrieval system, or transmitted, in any form or by any means, electronic, mechanical, photocopying, or otherwise, without written permission of DaimlerChrysler Corporation.

## **SUBJECT:**

StarSCAN® Vehicle Scan Report Availability

### **MODELS:**

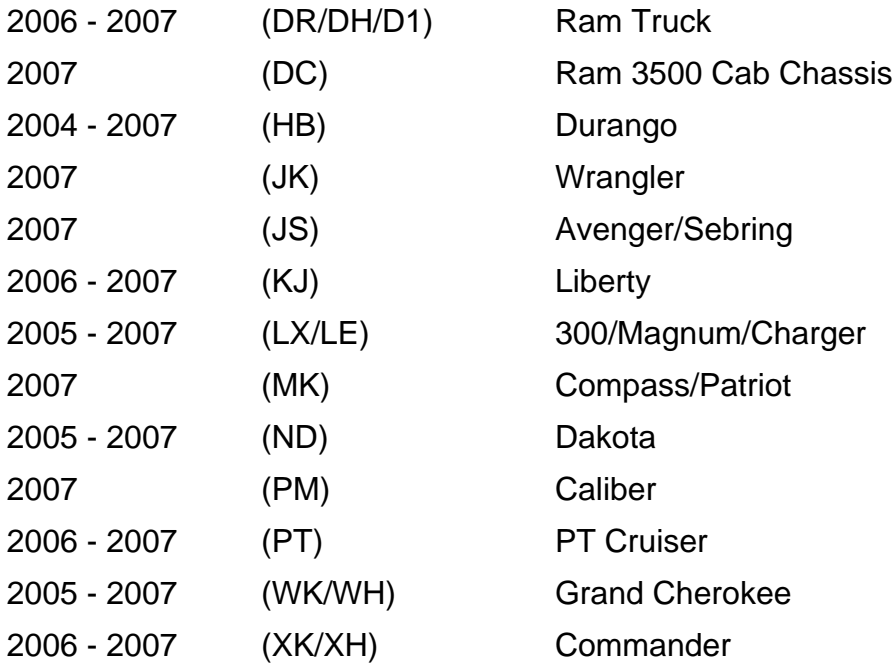

### **DISCUSSION:**

The following procedure explains how to create a Vehicle Scan Report. This report provides you, the technician, a valuable tool in diagnosis, repair, and repair verification of today's vehicles. By incorporating this into the DaimlerChrysler's 6-Step Troubleshooting process, the results will be repairs that take less time and increase your Fixed-First-Visit scores.

These reports can be viewed and printed on a Windows PC, such as your dealer's TechCONNECT client. The file will open in Internet Explorer and does not require any special printing requirements.

Many successful dealerships make 'before' and 'after' repair, Vehicle Scan Reports to validate the repair. Keep these reports with the hard copy of the repair order.

The DaimlerChrysler Academy training course "Body Electrical Part 3 - Advanced Diagnosis", course code 0641816, provides understanding and usage of the Vehicle Scan Report.

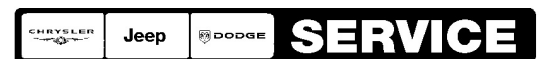

Stick with the Specialists $\mathbb {M}$ 

| CH9401 | <b>StarSCAN® Tool</b>                |
|--------|--------------------------------------|
|        |                                      |
| CH9404 | <b>StarSCAN® Vehicle Cable</b>       |
| CH9409 | <b>StarSCAN® Documentation Kit</b>   |
| CH9410 | StarSCAN® Ethernet Cable, 12 ft.     |
| CH9412 | StarSCAN® Software Update Device Kit |
|        | TechCONNECT PC or equivalent         |

**SPECIAL TOOLS / EQUIPMENT REQUIRED:**

## **CREATING A REPORT:**

- 1. Power ON the StarSCAN®.
- <span id="page-1-0"></span>2. Using the StarSCAN® at the "Home" screen, select "System View[" \(Fig. 1\)](#page-1-0).

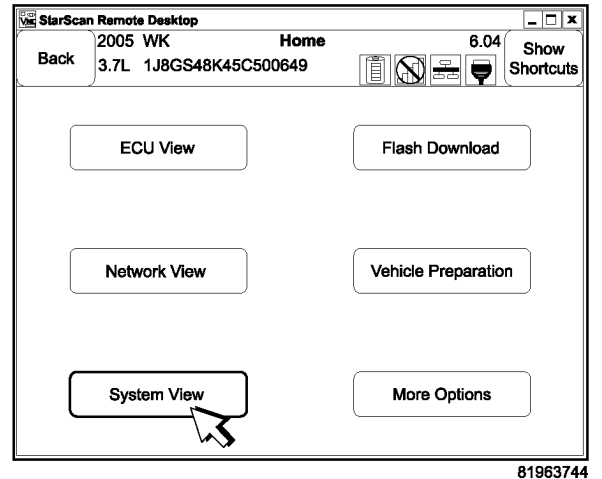

**Fig. 1 HOME SCREEN**

<span id="page-2-0"></span>3. Select "Reports[" \(Fig. 2](#page-2-0)).

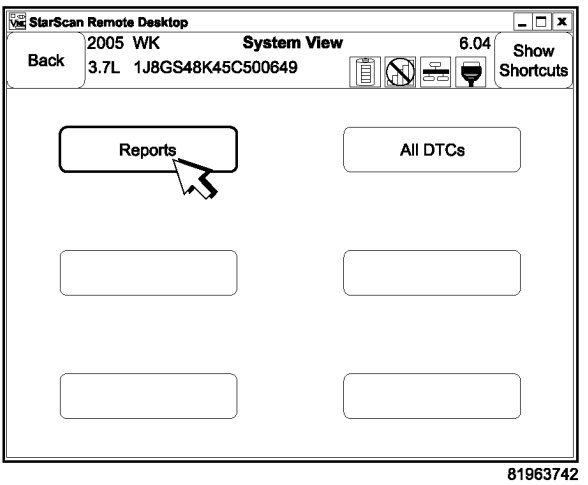

- **Fig. 2 SYSTEM VIEW SCREEN**
- <span id="page-2-1"></span>4. Select "Vehicle Scan[" \(Fig. 3](#page-2-1)).

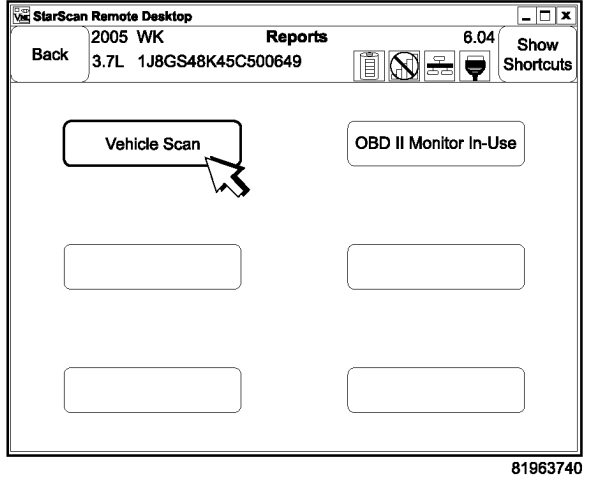

**Fig. 3 REPORTS SCREEN**

<span id="page-3-0"></span>5. The following screen shows an empty Vehicle Scan screen (since there are no previous reports). Select "Create New Report[" \(Fig. 4\)](#page-3-0).

| StarScan Remote Desktop |                                   |              |   |               | – ⊡ ×                          |
|-------------------------|-----------------------------------|--------------|---|---------------|--------------------------------|
| Back                    | 2005 WK<br>3.7L 1J8GS48K45C500649 | Vehicle Scan | 盲 | 6.04<br>i bil | Show<br>Shortcuts              |
| Name                    |                                   |              |   |               | Create<br><b>New</b><br>Report |
|                         |                                   |              |   |               | Manage<br><b>Files</b>         |
|                         |                                   |              |   |               |                                |
|                         |                                   |              |   |               |                                |
|                         |                                   |              |   |               | 8196373d                       |

**Fig. 4 VEHICLE SCAN SCREEN**

6. A "Scan Report" dialogue screen appears providing options of adding additional information to the report. In this example we checked "Vehicle Info", "ECU Info", "DTC's" and "EV Data[" \(Fig. 5](#page-3-1)).

**NOTE: If "ECU Info" is not selected then "DTC's" and "EV Data" cannot be selected.**

<span id="page-3-1"></span>**NOTE: Check all of the boxes! When reporting, adding the EV Data (Environmental Data) includes information on how the DTC was set, which will most likely be needed for diagnosis.**

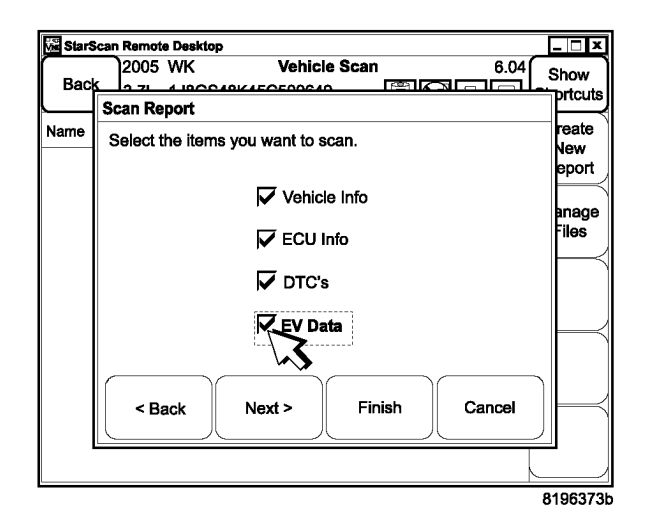

**Fig. 5 SCAN REPORT - ITEM SELECTION SCREEN**

<span id="page-4-0"></span>7. The word "Scanning" will appear. After the report is created, the following "Scan Report" dialogue box appears. Select "Finish" [\(Fig. 6](#page-4-0)).

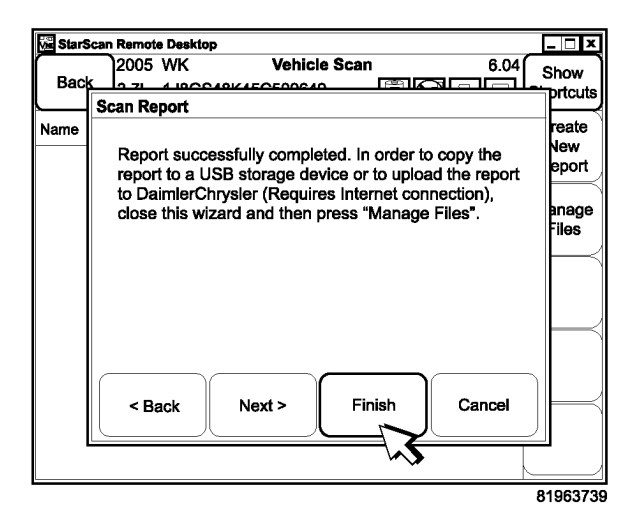

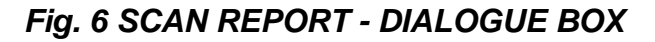

<span id="page-4-1"></span>8. Connect the USB Key and Gender Changer to the StarSCAN® USB por[t \(Fig. 7](#page-4-1)).

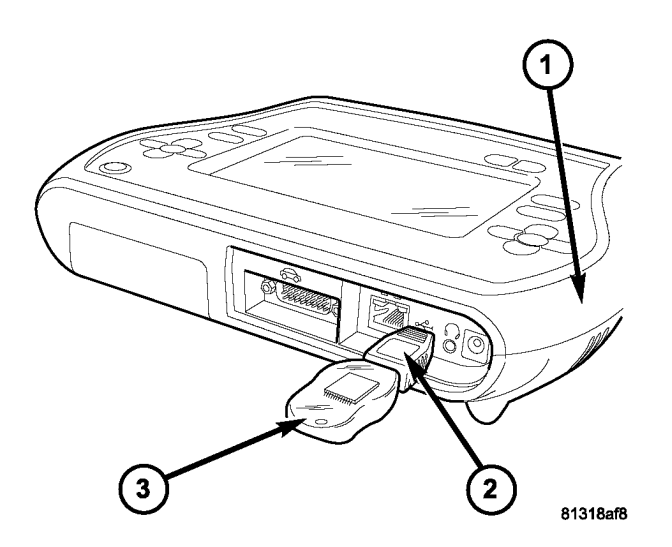

**Fig. 7 USB KEY, GENDER CHANGER, AND StarSCAN® TOOL**

- 1 StarSCAN® TOOL
- 2 GENDER CHANGER
- 3 USB KEY

<span id="page-5-0"></span>9. After selecting "Finish", the following screen appears. Select "Manage Files" to copy the file to the USB ke[y \(Fig. 8](#page-5-0)).

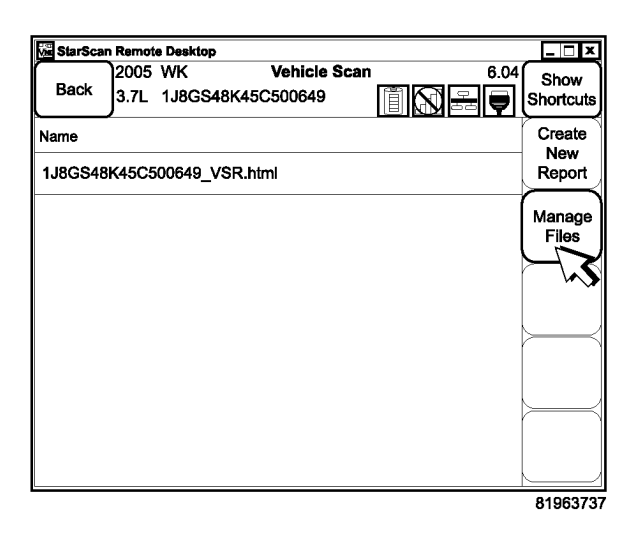

**Fig. 8 VEHICLE SCAN - FILES SCREEN**

<span id="page-5-1"></span>10. Select "Copy to USB[" \(Fig. 9\)](#page-5-1).

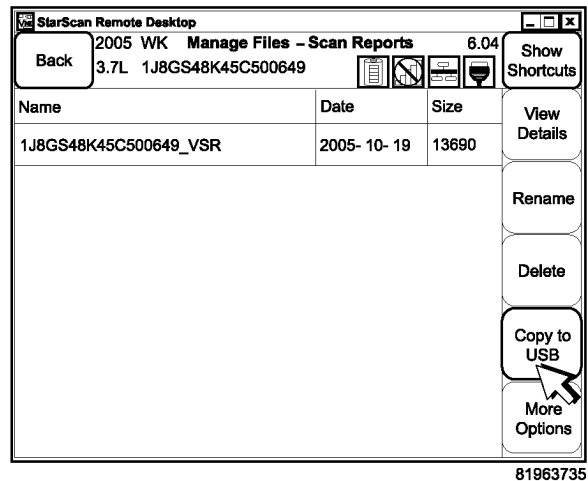

**Fig. 9 MANAGE FILES - SCAN REPORTS SCREEN**

<span id="page-6-0"></span>11. A "Confirm" dialogue screen appears to verify. Select "Yes" [\(Fig. 10\)](#page-6-0).

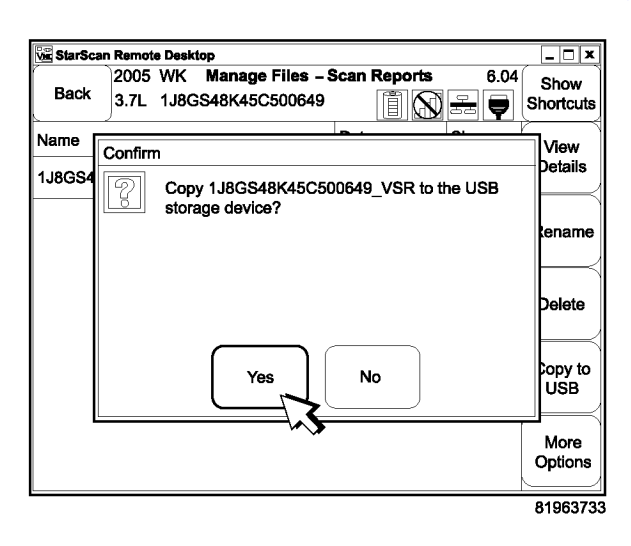

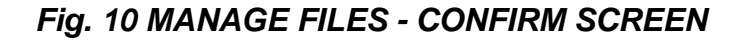

- 12. A "USB" dialogue screen asks "Delete local copy?" Select "Yes" or "No[" \(Fig. 11](#page-6-1)).
- <span id="page-6-1"></span>**NOTE: User choice, choose NO to save for now. Later when it's known to be safe to delete the file, users should go back to "Manage Files" and delete unneeded files to prevent clutter.**

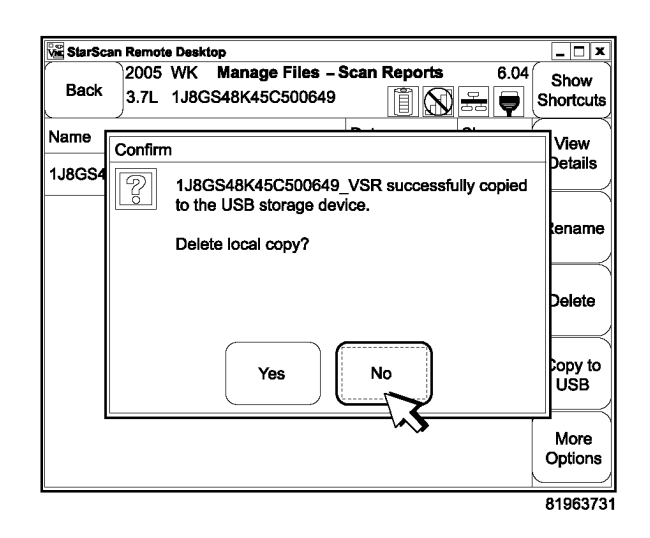

**Fig. 11 MANAGE FILES - USB - DELETE LOCAL COPY SCREEN**

- 13. Remove USB key and gender changer from the StarSCAN® [\(Fig. 7](#page-4-1)).
- 14. Separate the gender changer from your USB key.
- <span id="page-7-0"></span>15. Insert the USB key with the file(s) into the TechCONNECT PC [\(Fig. 12\)](#page-7-0).

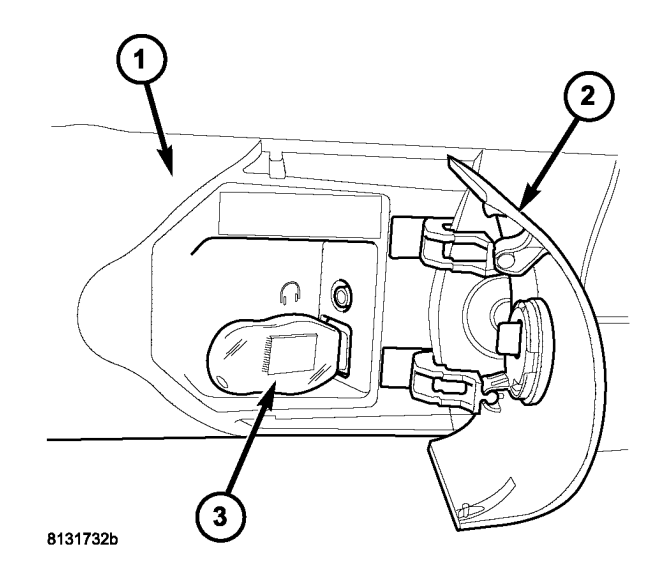

# **Fig. 12 USB KEY AND TECHCONNECT PC**

- 1 TechCONNECT PC
- 2 ACCESS DOOR (ON FRONT OF TechCONNECT PC)
- 3 USB KEY IN THE TechCONNECT PC USB PORT
- 16. Select "My Computer" if the operating system does not offer to open the files on the USB for you.
- 17. Select whatever drive your PC calls the "removable" drive (usually a letter between D and H).
- 18. The file produced uses the VIN for its name combined with "\_VSR.html" Double click to open the appropriate file.
- **NOTE: It is possible to have multiple reports for the same vehicle in the StarSCAN®. In these cases when the second report is generated the file names will have a suffix on the end of the file name. The highest suffix is the most current report. For example: 1Z7HT32K16S500664\_VSR was the first report generated and 1Z7HT32K16S500664\_VSR\_1 was the second report generated etc.**

#### **NOTE: Since the native file is HTML, opening the file will be done by Internet Explorer.**

19. The report shows tables with the appropriate information. This will be used to assist with diagnosis using the 6-Step troubleshooting process.

- 20. Make an after repair Vehicle Scan Report for repair verification. Staple all reports to the hard copy of the repair order when the repair is complete [\(Fig. 13\)](#page-9-0).
- **NOTE: Vehicle Scan Reports can also be forwarded to STAR via the internet, when requested by a STAR agent, with a properly network configured StarSCAN®. Do NOT send Vehicle Scan Reports unless instructed by a STAR agent. When a STAR agent instructs you to forward the Vehicle Scan Report, proceed to [Step #21.](#page-8-0)**
- **NOTE: The StarSCAN® diagnostic scan tool fully supports Internet connectivity. However, to take advantage of this feature you must first configure the StarSCAN® for your dealership's network. Make sure the StarSCAN® is configured to the dealership's network before proceeding. For instruction on setting up your StarSCAN® for the dealer's network refer to either: "DealerCONNECT > Service > StarSCAN and StarMOBILE tools > Online Documentation", or refer to the StarSCAN® Quick Start Networking Guide. The StarSCAN® Quick Start Networking Guide is also available on the www.dcctools.com website under the "Download Center".**
- <span id="page-8-0"></span>21. From the "Home Menu, Select "Show Shortcuts"
- 22. Select "Tool Menu" located on the left.
- 23. Select "Manage Files" from the drop-down menu.
- 24. Select "Vehicle Scan Report"
- 25. Select the "Manage Selected" button.
- 26. Highlight the appropriate file.

#### **NOTE: Remember that file uses the vehicle VIN for its name combined with "\_VSR.html"**

- 27. Select the "More Options" button.
- 28. Select the "Upload to DCX" button.
- 29. The "Upload to DCX" dialogue box will pop up, press "OK" to continue.
- 30. Log in as you would when downloading flash files.
- 31. When the download is complete a "Delete local copy?" dialogue box appears. User choice; choose "No" to save the file for now. Later when it's known to be safe to delete, users should go back to "Manage Files" and delete unneeded files to prevent clutter.

### **NOTE: Alternately, in your discussions with a STAR agent, you may be directed to send the Vehicle Scan Report via e-mail.**

**POLICY:** Information Only

<span id="page-9-0"></span>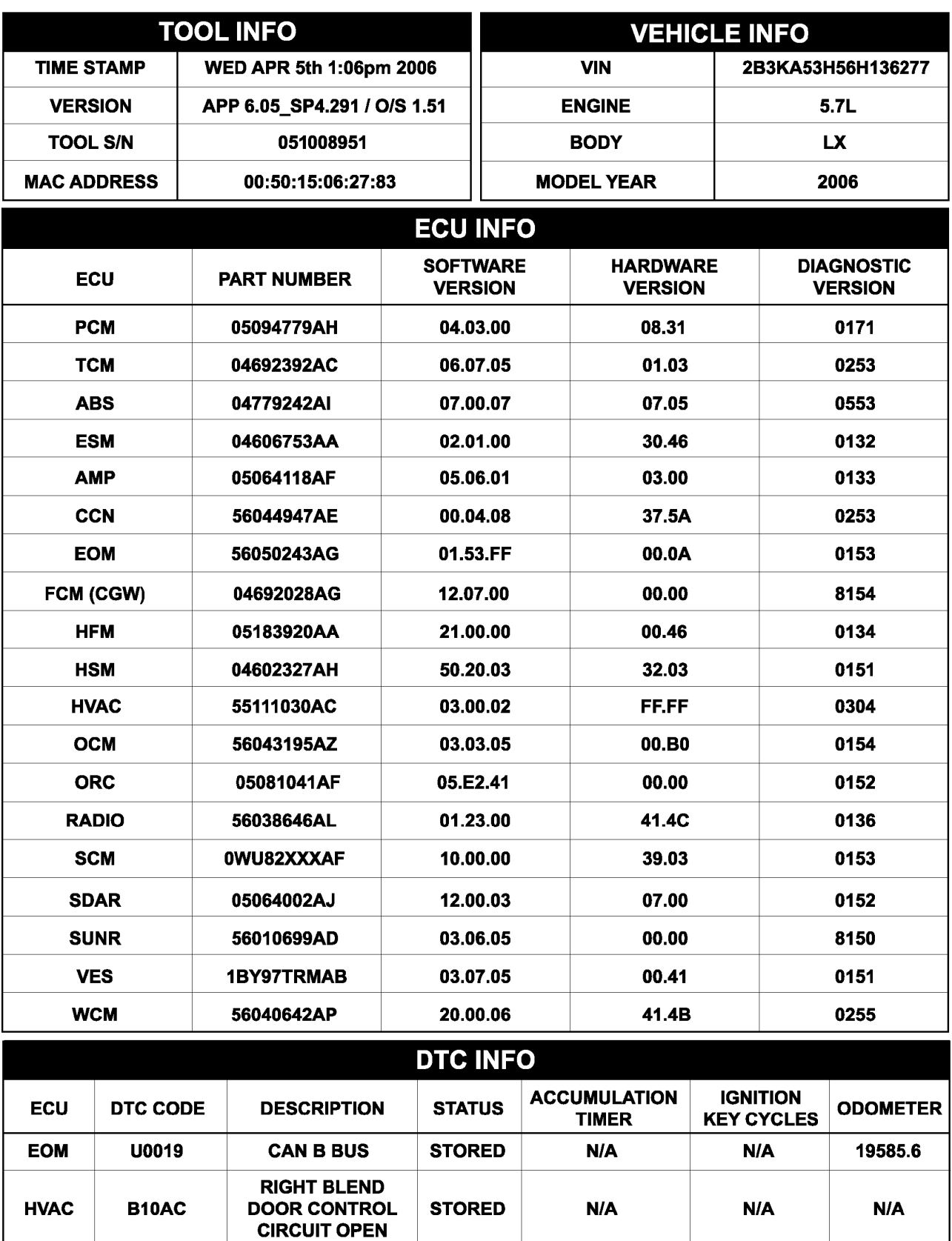

**Fig. 13 SAMPLE VEHICLE SCAN REPORT**

 $\frac{1}{81964438}$